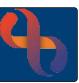

#### Contents

| Overview                                      | 1 |
|-----------------------------------------------|---|
| Viewing Telephone Numbers and Email Addresses |   |
| Recording Telephone Numbers                   | 2 |
| Client Telephone Number                       | 2 |
| Evening Telephone Number                      | 3 |
| Mobile Telephone Number                       | 4 |
| Adding an Email Address                       | 4 |
| Ending Telephone Numbers and Email Addresses  | 5 |

#### Overview

It is very important that Client's Telephone numbers and Email Addresses are accurate and up to date. The information is recorded on the **Demographic Details** screen using the **Communications** hyperlink.

### **Viewing Telephone Numbers and Email Addresses**

Client telephone numbers and email addresses can be viewed in the following places in Rio:

Via the Demographics pane of the Clinical Portal.

By hovering over the Client's name on the Banner bar.

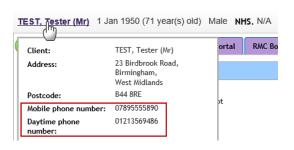

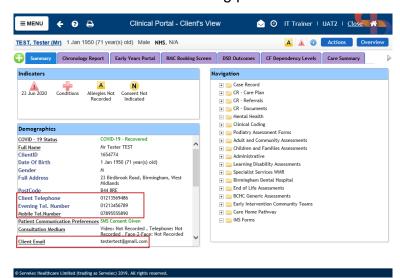

By clicking the **Client Personal Information** icon. This icon is visible on various screens including **Clinic List View** and **Diary**, next to the **Clients Name**.

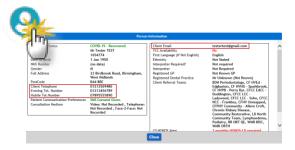

And also, on the **Demographic Details** screen.

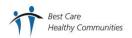

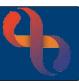

## **Recording Telephone Numbers**

#### Client Telephone Number

- Search for Client
- Access Demographic Details screen
- Click **Communications** (bottom of the screen)
- Click Edit this client (bottom of the screen)
- Click Add New Telecom (bottom of the screen)
- Click Method Select Telephone number
- Click Context Select Office Address
- Click Contact Details Type Number (no spaces)
- Click Valid From Enter Start Date
- Click Save to local and national

An Information window will display informing you Saving changes will update the Spine. Continue with save?

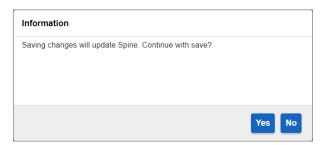

#### • Click Yes

The 'Office Address' will display as a Daytime phone number in the demographics tool tip which displays when you hover over the Clients Name on the Banner bar in the Clinical Portal.

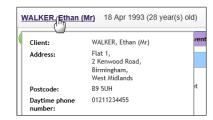

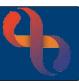

## **Evening Telephone Number**

- Click Menu
- Click Quick menu
- Click Demographic Details
- Search for Client

The **Demographic Details** screen will display.

- Click <u>Communications</u> (bottom of the screen)
- Click Edit this client (bottom of the screen)
- Click Add New Telecom
- Click Method Select Telephone number
- Click Context Select Primary home (after business hours)
- Click Contact Details Type Number (no spaces)
- Click Valid From Enter Start Date
- Click Save to local and national

An Information window will display informing you Saving changes will update the Spine. Continue with save?

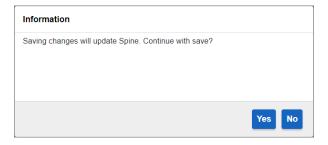

• Click Yes

The **Evening** telephone number doesn't display in the demographics tool tip which displays when you hover over the Clients Name on the Banner bar in the Clinical Portal.

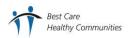

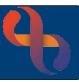

#### Mobile Telephone Number

- Search for Client
- Access Demographic Details screen
- Click **Communications** (located at the bottom of the screen)
- Click Edit this client
- Click Add New Telecom
- Click Method Select Telephone number
- Click Context Select Mobile device
- Click Contact Details Type Number (no spaces)
- Click Valid From Enter Start Date
- Click Save to local and national

The **Mobile phone number** displays in the demographics tool tip which displays when you hover over the Clients Name on the Banner bar in the Clinical Portal.

### **Adding an Email Address**

- Search for Client
- Access Demographic Details screen
- Click **Communications** (located at the bottom of the screen)
- Click Edit this client
- Click Add New Telecom
- Click Method Select Email address
- Click Context Select Communication address at home
- Click Contact Details Type email address (no spaces)
- Click Valid From Enter Start Date
- Click Save to local and national

The **Email address** doesn't display in the demographics tool tip which displays when you hover over the Clients Name on the Banner bar in the Clinical Portal.

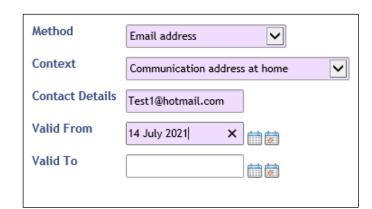

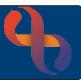

## **Ending Telephone Numbers and Email Addresses**

- Search for Client
- Access Demographic Details screen
- Click <u>Communications</u> (located at the bottom of the screen)

| Method           | Context                             | Contact Details | Valid From | Valid To |      |
|------------------|-------------------------------------|-----------------|------------|----------|------|
| Telephone number | Communication address at home       | 01213545432     | 7 Mar 2006 |          | Edit |
| Telephone number | Primary home (after business hours) | 01213603545     | 1 May 1982 |          | Edit |

- Click Edit this Client
- Click **Edit** (on the number to be ended)
- Click Valid To Enter End Date
- Click Save to local and national

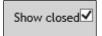

The number is no longer visible however you may still view it by checking the **Show Closed** tick box located on the bottom right of the screen.